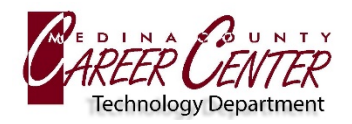

## **DOWNLOAD SECURITY CERTIFICATE**

- 1. Using the **Apple** device, visit<https://bit.ly/MCCC-BYOD>
- 2. Click on the Windows, **Mac, OS X, iPad**, Android, and Other link: [https://download.securly.com/cert/securly\\_ca\\_2034.crt](https://download.securly.com/cert/securly_ca_2034.crt)
- 3. Select **ALLOW** at the prompt and **close** Profile Downloaded **confirmation**

## **INSTALL CERTIFICATE**

- 1. Exit the browser and navigate to **Settings**
- 2. Within **Settings**, locate **Profile Downloaded** and **select**
- 3. Select **Install** (top right of screen). Select **Install** again (at the bottom of screen).
- 4. Return to the main settings screen and navigate to **General About**. Scroll down select **Certificate Trust Settings.**
- 5. Select the switch next to **\*.securly.com** so it is on (green).

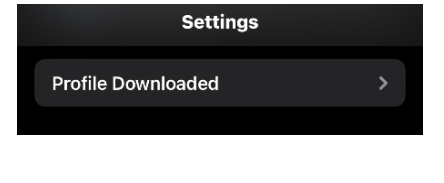

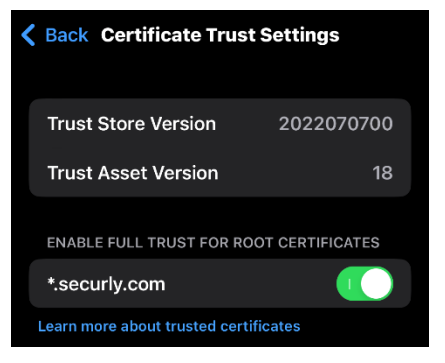

## **CONNECT TO MCCC-BYOD WIFI**

- 1. Return to **Settings** and select **Wifi MCCC-BYOD**
- 2. **Username** = MCCC username (example: mc\_FBueller24)
- 3. **Password** = MCCC password
- 4. Select **JOIN**

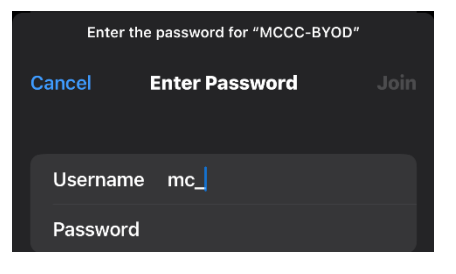